Emesso da:

**ALESSANDRO** Documento: **MAN-01**

**PARTNER REVOLUTION**

Sistema

**09/08/2010**

Data di emissione

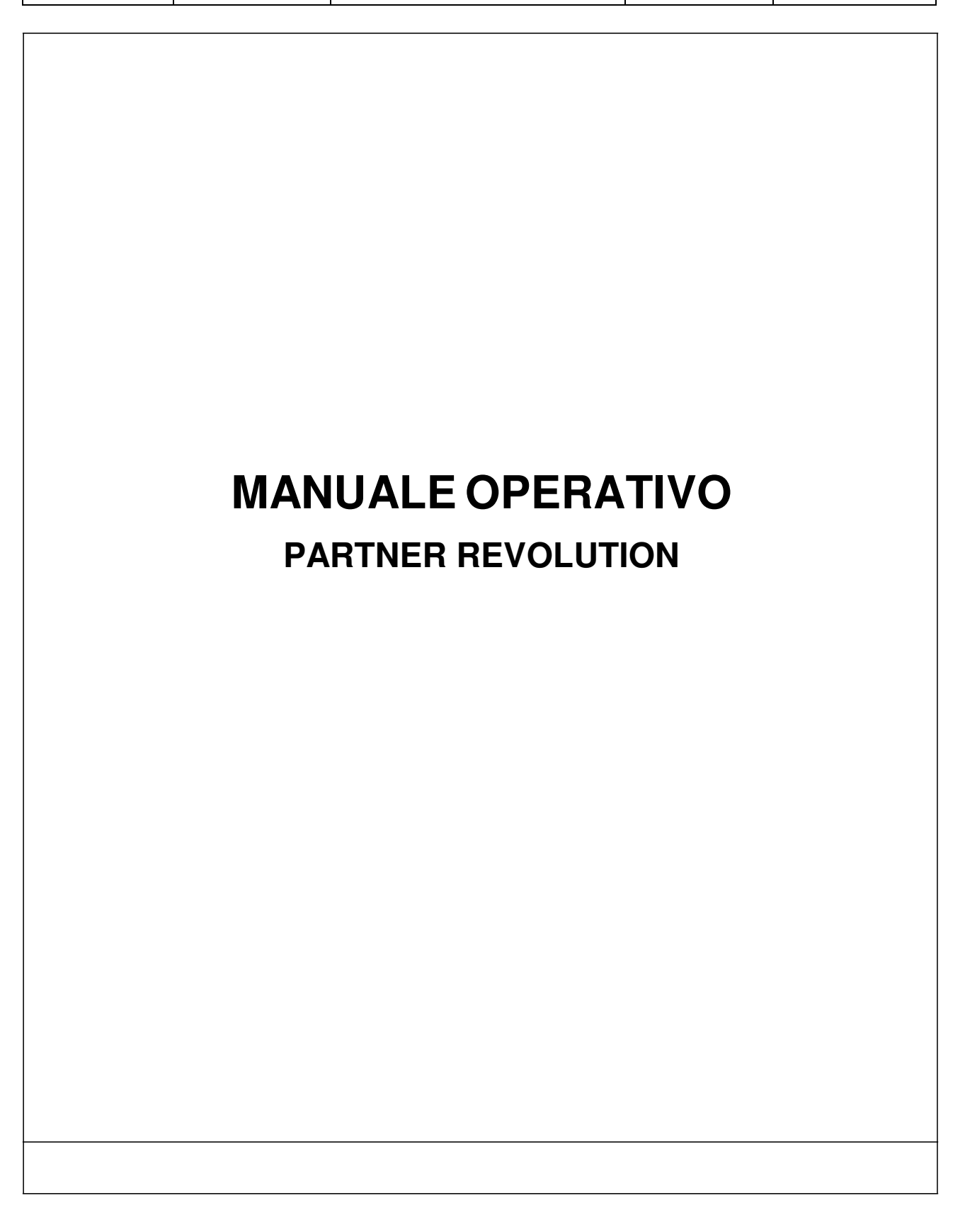

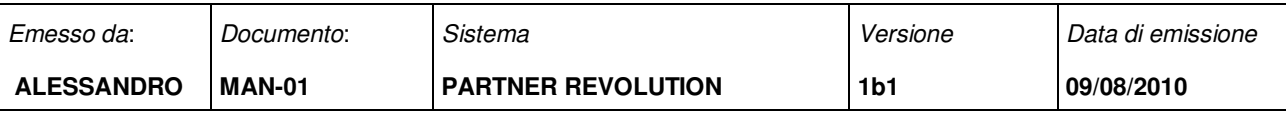

### **INDICE**

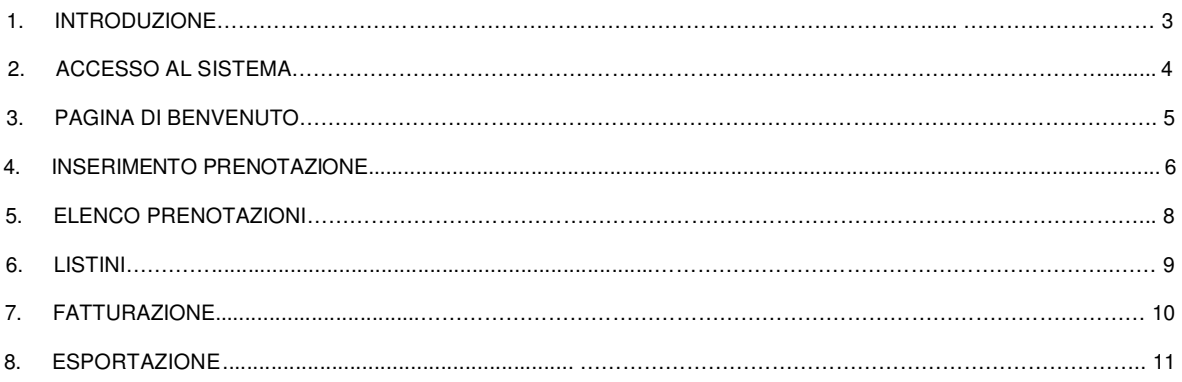

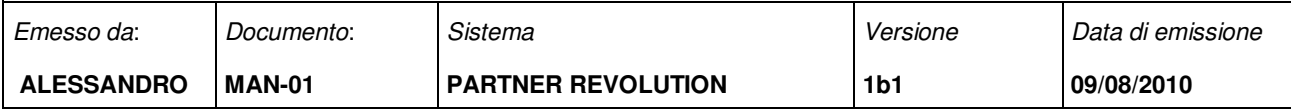

#### **1 INTRODUZIONE**

Il presente manuale contiene le istruzioni riguardanti la gestione di Partner Revolution (da ora PR). PR è un applicativo scritto in php e fruibile via web all'indirizzo: http://www.htdocs.it/pr

La funzione primaria di PR è quella di permettere ai Partner di Tel Service di prenotare l'attivazione di vari servizi legati a Telecom Italia Mobile, quali ad esempio:

- Attivazione linee prepagate
- Portabilità del numero da altro gestore
- Ricariche telefoniche
- Ecc…

Il presente manuale operativo descriverà le varie sezioni di PR mostrando dove ritenuto opportuno alcune screenshot di esempio.

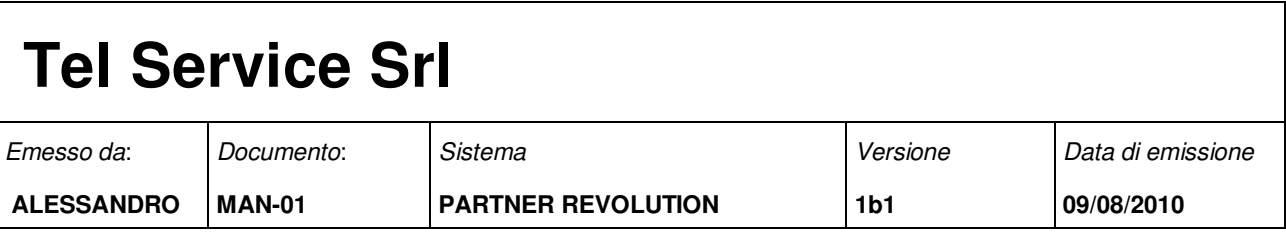

#### **2 ACCESSO AL SISTEMA**

Per collegarsi a PR aprire il seguente indirizzo col proprio browser: http://www.htdocs.it/pr Comparirà la seguente maschera di Login:

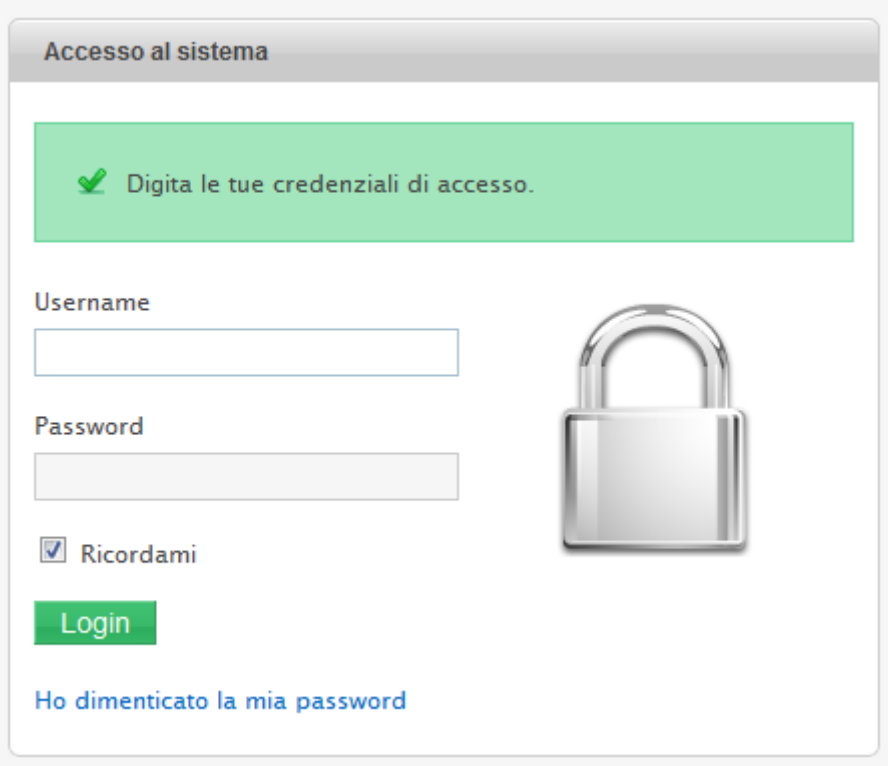

Per accedere, digitare le credenziali che vi sono state comunicate. In qualsiasi momento, cliccando sul link **"Ho dimenticato la mia password"** sarà possibile ricevere via mail, una nuova password di accesso.

E' consigliabile eseguire questa operazione periodicamente così da rendere più difficile

l'impossessarsi della vostra password da parte da estranei.

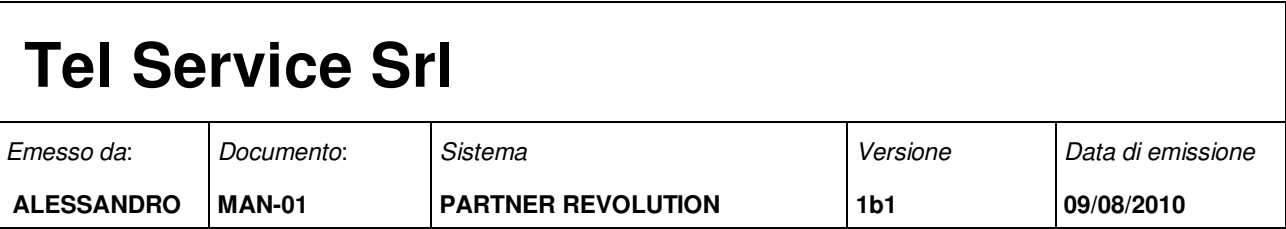

#### **3 PAGINA DI BENVENUTO**

Una volta effettuato l'accesso al sistema avrete accesso alla pagina di benvenuto:

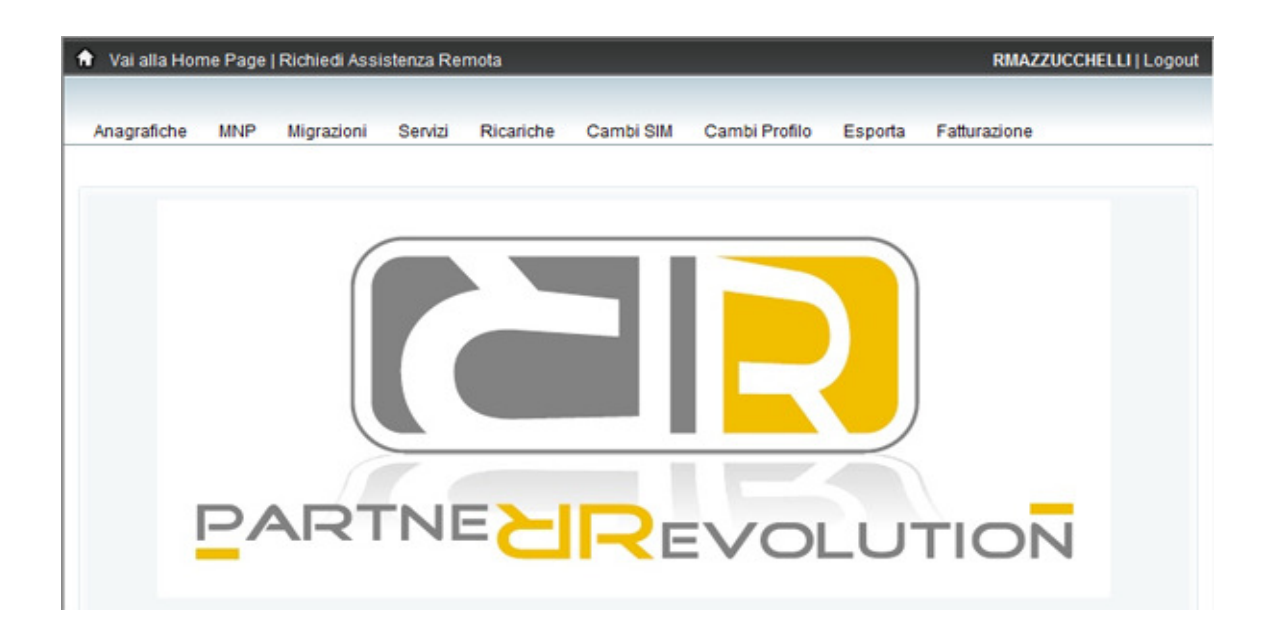

In questa pagina potete notare un primo menu orizzontale a sfondo nero in cima. Cliccando sul link **"Richiedi Assistenza Remota"** partirà il Download di un programma di nome Team Viewer, grazie al quale sarà possibile ricevere assistenza da parte di un partner remoto.

All'estrema destra c'è il link **"Logout"** con il quale potete disconnettervi dal sistema.

Sotto al primo menu, trovate un secondo menu con l'elenco delle varie sezioni, il **menu operativo**. Cliccando su un link presente in tale menu potrete accedere alla relativa funzione.

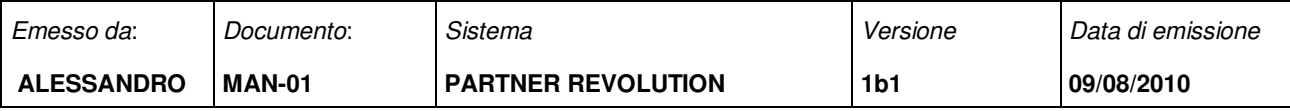

#### **4 INSERIMENTO PRENOTAZIONE**

Cliccando su un link del menu operativo, potrete accedere alla funzione indicata. Per effettuare la prenotazione del servizio sarà necessario cliccare sul link **"Inserisci Record"** che comparirà sotto al menu operativo.

A questo punto apparirà la maschera di inserimento. Ogni maschera di inserimento prevede controlli che verifichino l'accuratezza dei dati inseriti così da evitare errori di digitazione. Ecco un es:

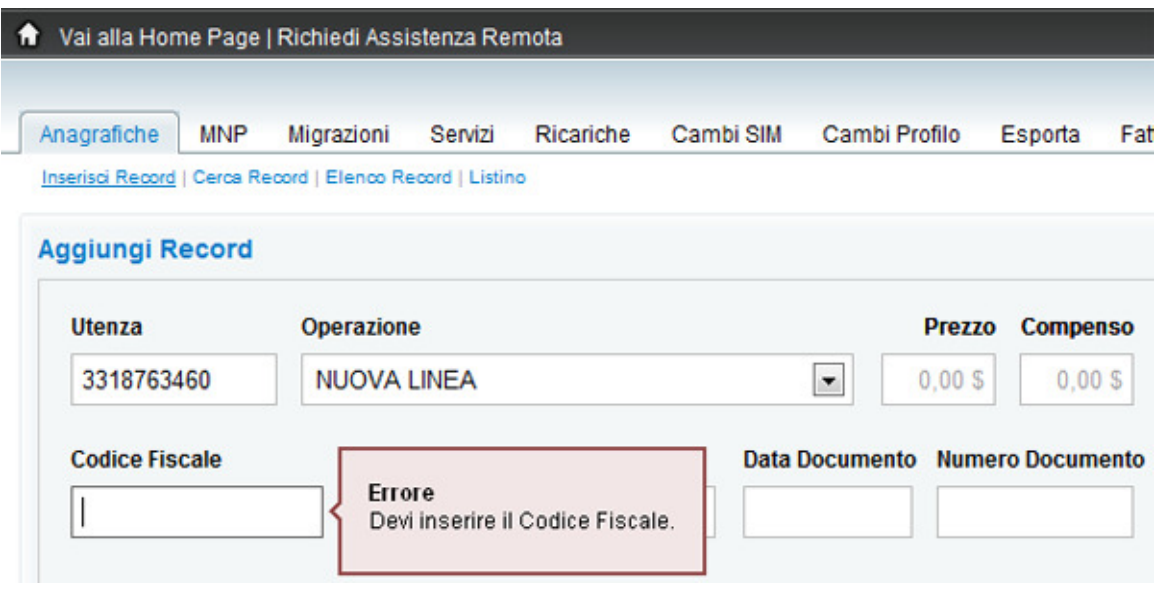

Una volta inseriti tutti i dati potete premere il bottone **"INVIA"**. La richiesta di inserimento verrà inserita nella base dati, in attesa di approvazione.

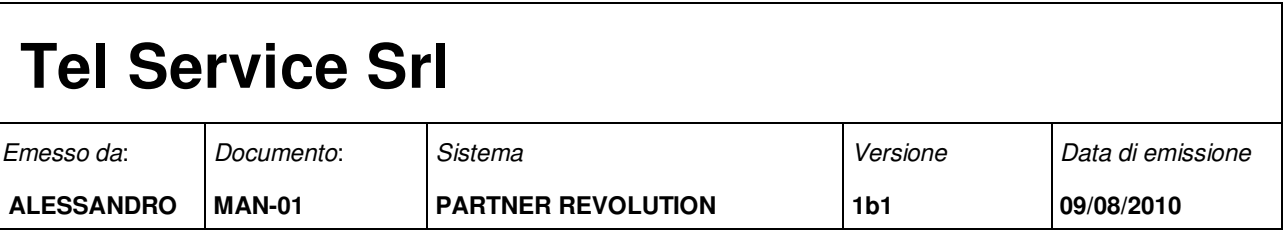

Nel menu operativo potrete trovare un link con il simbolo del **"punto di domanda"**, premendolo apparirà un box con informazioni utili a compilare la maschera di inserimento. Nello stesso box saranno presenti anche i link ai file necessari all'espletamento della prenotazione, nel caso di una nuova linea prepagata ad esempio è necessario scaricare e compilare il modulo per il consenso al trattamento dei dati personali. Ecco un esempio del box appena descritto:

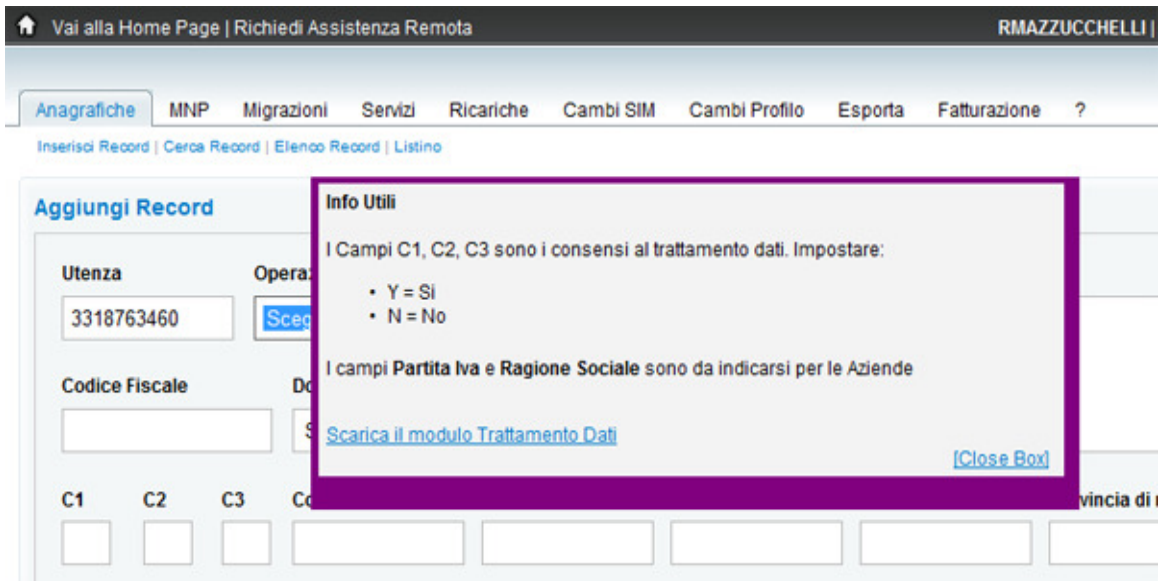

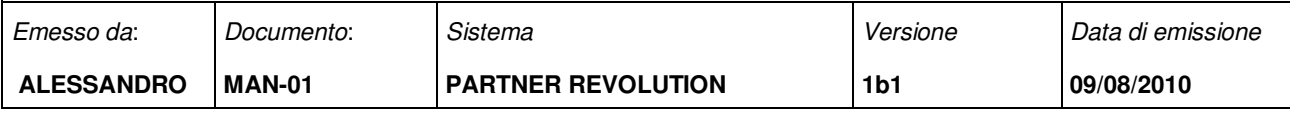

#### **5 ELENCO PRENOTAZIONI**

Cliccando sul link **"Elenco Record"**, sotto al menu operativo, potrete accedere alla base dati. Visualizzerete tutte le prenotazioni che avete inserito, sulla destra potrete verificare su la prenotazione è stata approvata o meno:

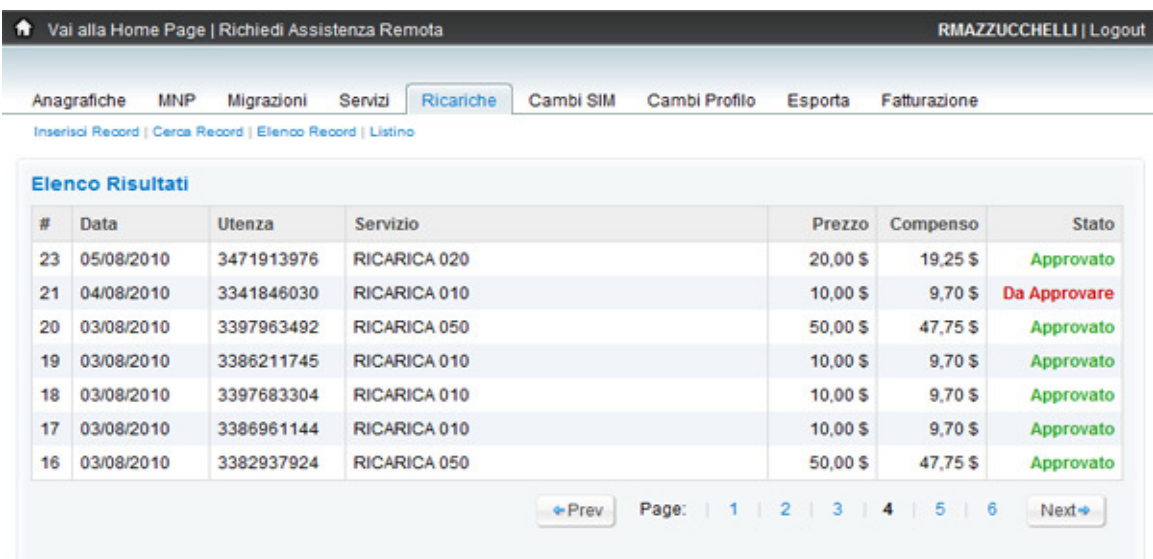

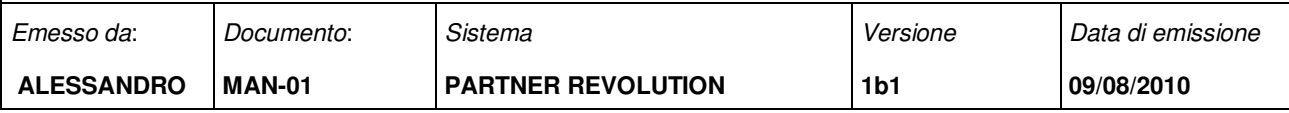

#### **6 LISTINI**

Cliccando sul link **"Listino"**, potrete consultare il listino relativo al servizio. La colonna **"Prezzo"** si riferisce al corrispettivo da far pagare al vostro cliente, mentre la colonna **"Compenso"** si riferisce all'importo che vi verrà fatturato secondo le modalità definite.

Cliccando sul nome di un servizio, come ad es. **"Carta Vacanze"**, si aprirà la pagina

corrispondente sul sito TIM, potrete così trovare risposta ad eventuali domande.

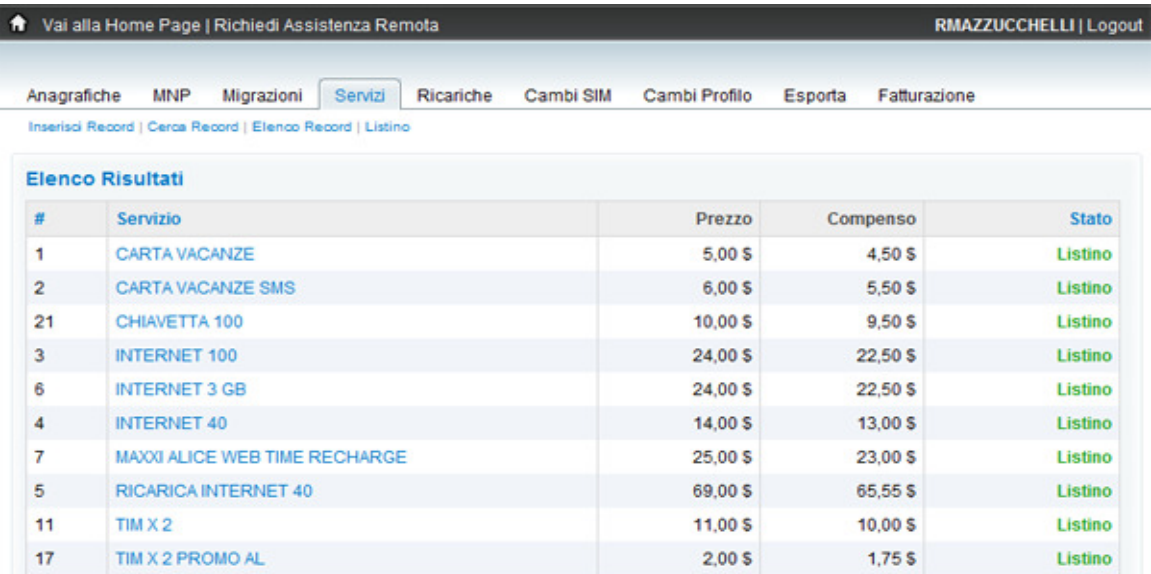

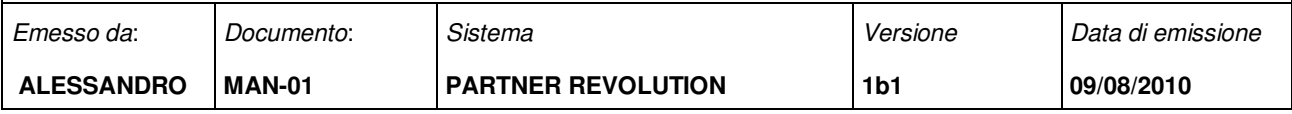

### **7 FATTURAZIONE**

Cliccando sul link **"Fatturazione"**, potrete consultare l'elenco dei servizi che sono stati correttamente attivati e che vi verranno fatturati.

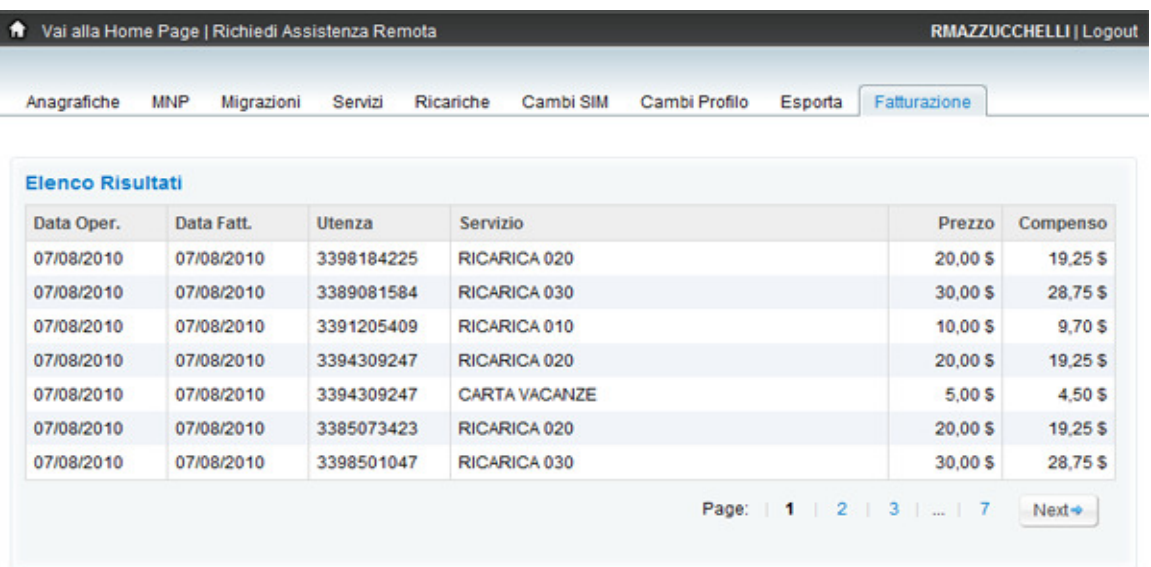

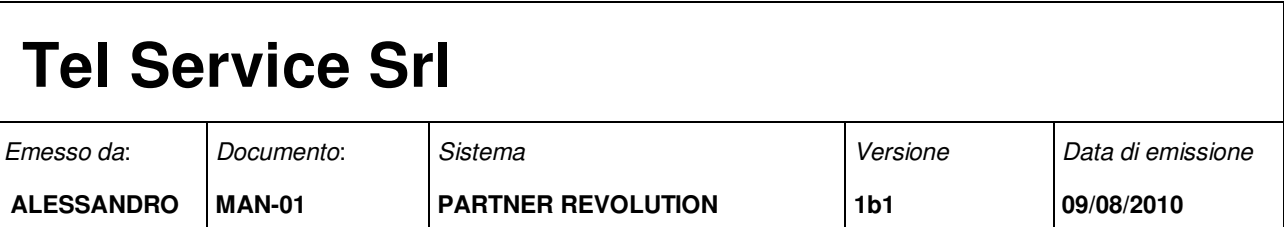

#### **8 ESPORTAZIONE**

Cliccando sul link **"Esportazione"**, potrete estrarre dalla base dati, i record attivati ed inseriti in Fatturazione filtrando un determinato periodo:

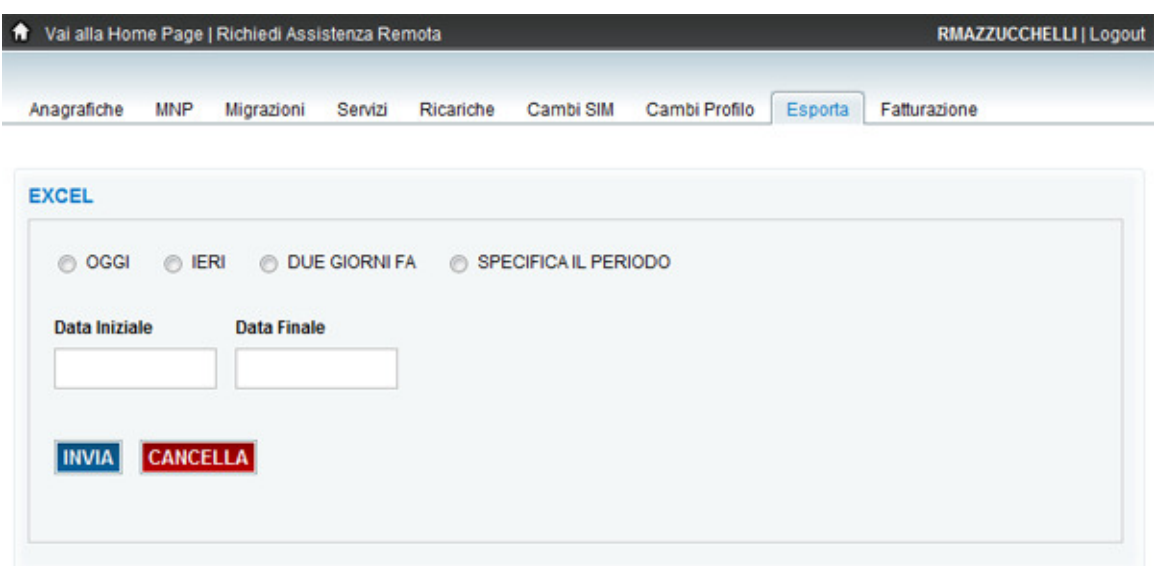